## **Setting Compatibility View Microsoft Internet Explorer Version 10**

Why? Some online courses will not display correctly in Internet Explorer, unless Compatibility View is enabled.

- 1. Click on "Tools" in the menu (tap on the Alt key first if the menu is not visible). Choose Compatibility View settings from the menu.
- 2. The site **uwosh.edu** should be in the "Add this website" box. If not, type it in. Then click on the "Add" button.
- 3. Confirm that **uwosh.edu** now shows in the websites box below. Check the "Display all websites in Compatibility View" box, and click on the "Close" button.

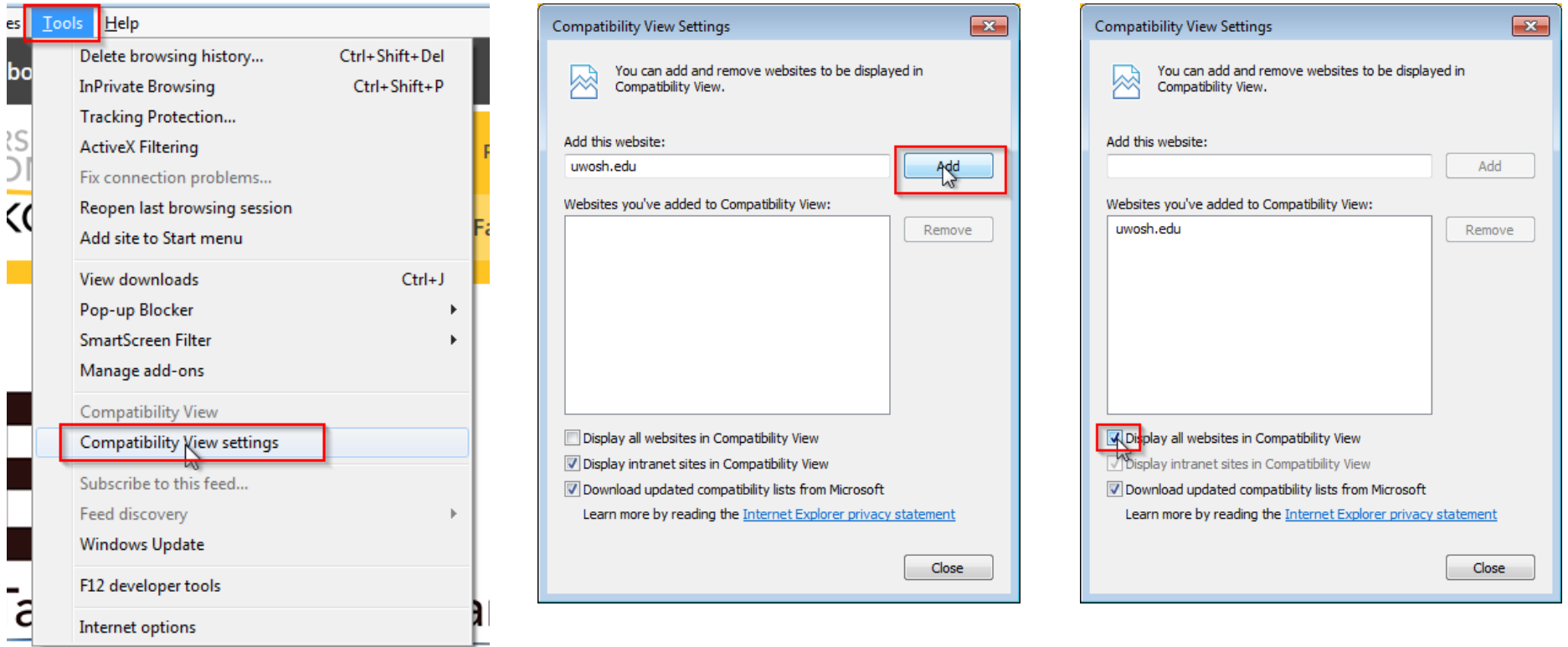